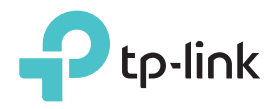

# Quick Installation Guide

Applicable Model: RE360

Note: RE360 (UK version) is used for demonstration in this QIG. Image may differ from actual products.

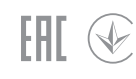

### LED Explanation

#### **Signal**

Solid blue: The extender is connected to your router's wireless network and is in a suitable location.

Solid red: The extender is experiencing poor signal strength. Try relocating it closer to your router.

Flashing blue: WPS connection is being established. Off: No wireless connection is established.

On: The extender is on. Flashing:The extender is starting up. Off: The extender is off. Power

#### 2.4GHz/5GHz

On: The extender is connected to the 2.4GHz/5GHz wireless network of your host router.

Off: No wireless connection has been established.

#### Ethernet

On: A powered-on device is connected to the Ethernet port. Off: No powered-on device is connected to the Ethernet port.

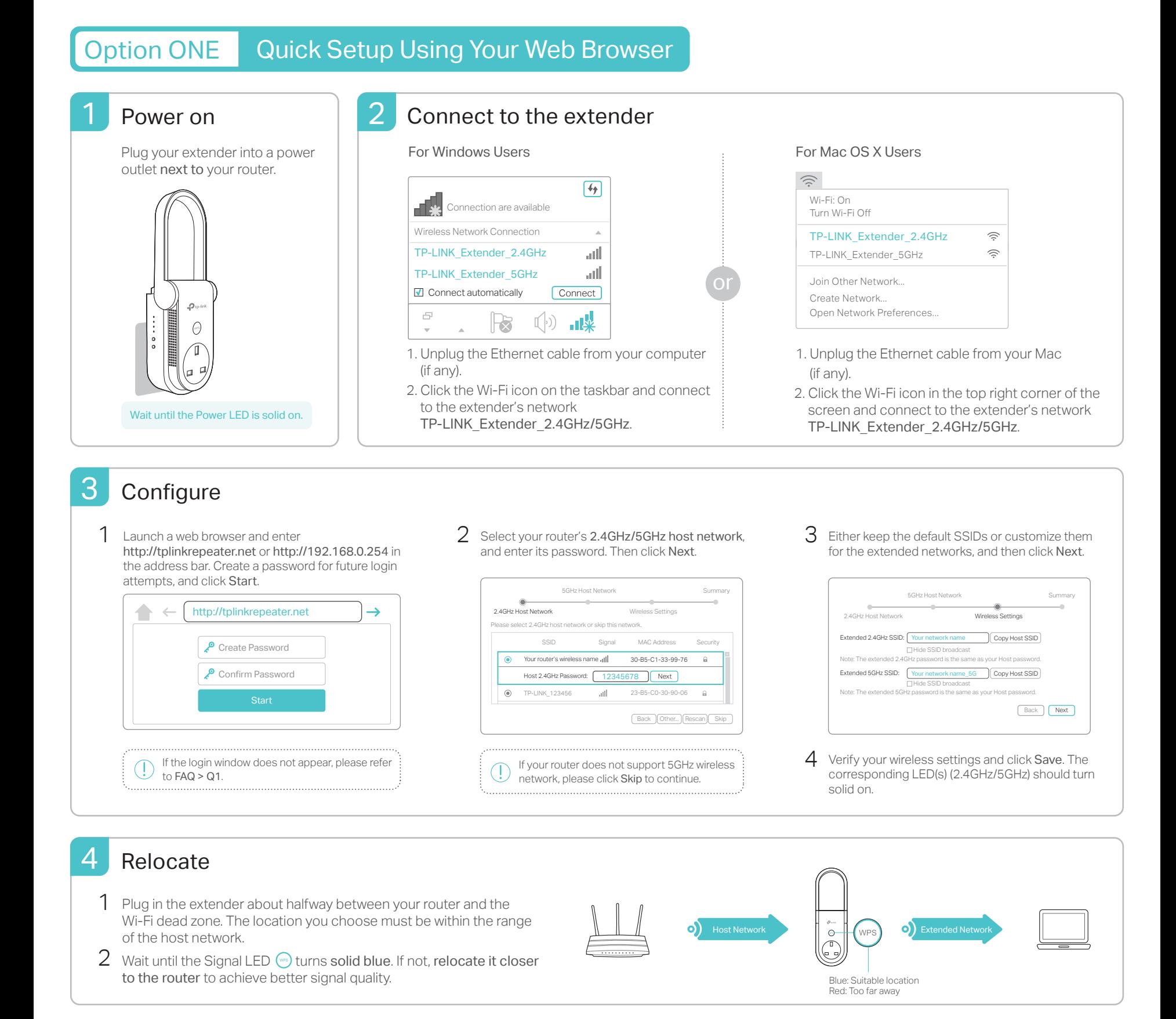

 $\odot$   $\Box$   $\Box$   $\Box$  Both extended networks share the same Wi-Fi passwords as those of your host networks, but may have different wireless network names (SSIDs) if you have customized them during the configuration.

 $100<sup>1</sup>$ 

## **Option TWO** Quick Setup Using the WPS Button

WPS is an easier way to extend your host network. You are recommended to use this way if your host router has a WPS button. The button might look like one of these:  $\boxed{0}$   $\boxed{w}$ ,  $\boxed{\left( \sqrt[w]{\bullet} \right)}$ . Otherwise, please use Option ONE.

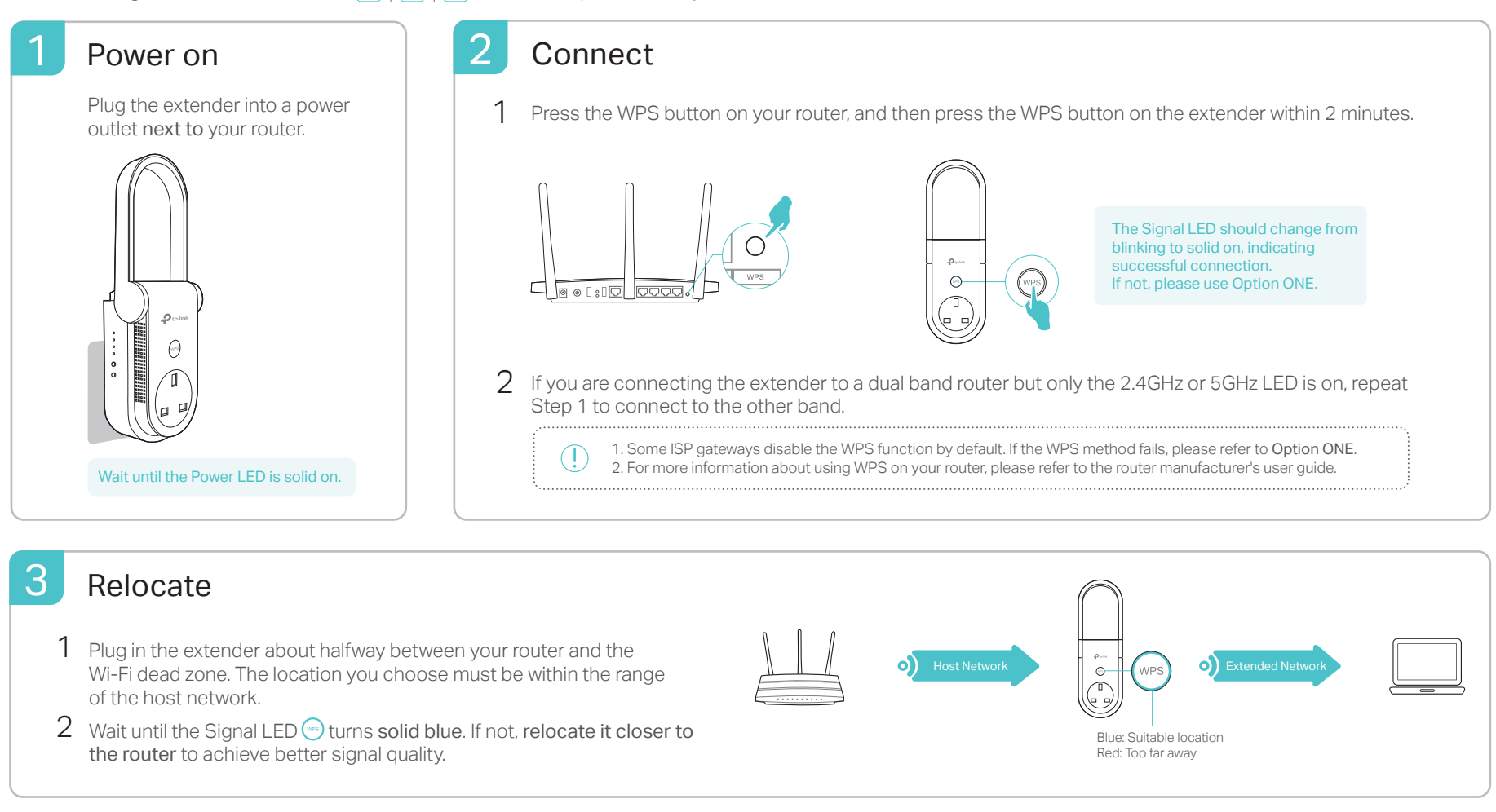

Enjoy! Both extended networks share the same wireless network names (SSIDs) and passwords as those of your host networks.

### Entertainment Adapter

The extender can be used as a wireless adapter to connect any Ethernet-only device such as a Blu-ray player, game console, DVR, or smart TV to your Wi-Fi network.

First, connect the extender to your router using Option ONE or Option TWO. Then connect your Ethernet-only device to the extender via an Ethernet cable.

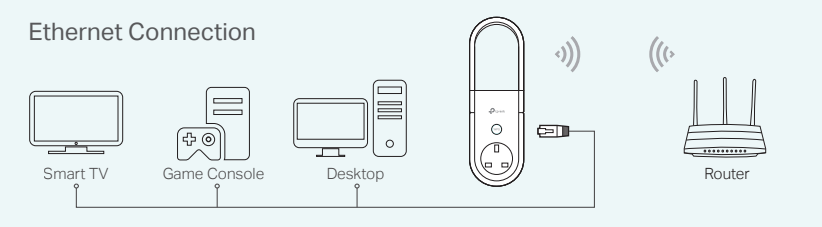

### **FAQ(Frequently Asked Questions)**

- Q1. What should I do if I cannot access the extender's web management page?
	- If your comupter is wirelessly connected, make sure that you have connected to the extender's SSID.
	- If your computer is connected via an Ethernet cable, please make sure that the connection is stable.
	- Make sure your computer is set to obtain an IP address and DNS server address automatically.
	- Verify that http://tplinkrepeater.net or http://192.168.0.254 is correctly entered in the web browser and press Enter.
	- Reset the extender and try again.
	- If the problem persists, please refer to the FAQ at www.tp-link.com for details.

#### Q2. How do I reset the extender?

With the extender powered on, use a pin to press the Reset button. All the LEDs should turn on momentarily, and then release the button.

### TP-LINK Tether App

Tether provides a simple, intuitive way to access and manage your extender with your iOS or Android devices.

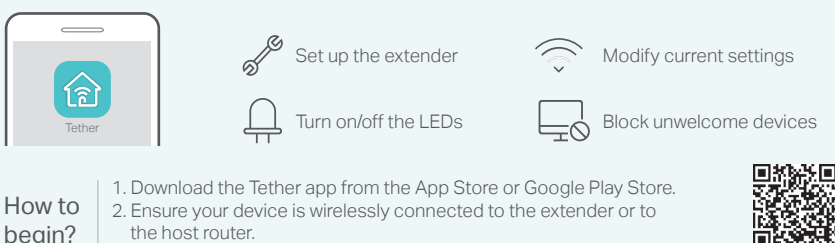

3. Launch the app and start managing your extended network.

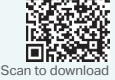

- Q3. What should I do if the Signal LED  $\textcircled{ }$  doesn't become solid blue after completing Option ONE?
	- You may have entered incorrect Wi-Fi passwords for your host networks during the configuration. Please log in to the extender's web management page to check the password and try again.
	- Reset the extender and go through the configuration again.
- Q4. I have enabled a wireless MAC filter, wireless access control, or access control list (ACL) on my router. What should I do before configuring the extender?
	- If you have enabled those features of your host router, you may need to disable them first, and then follow Option ONE or Option TWO to complete the configuration.

For details, please visit www.tp-link.com and refer to the FAQ section in the extender's User Guide.